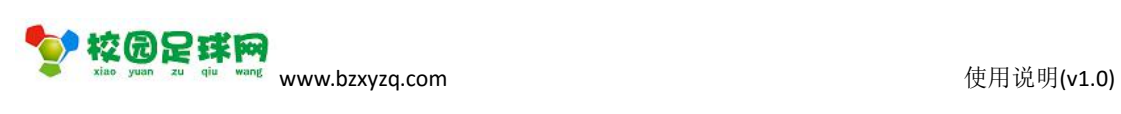

## 校园足球网

#### 球员管理后台增加学生球员

操作使用说明

v1.0

滨州加联加信息技术有限公司

2017 年 8 月 22 日

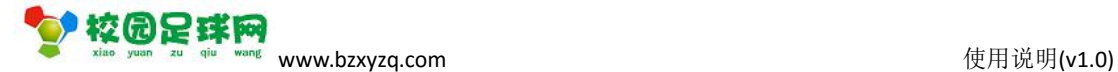

—、登录<br>————————————————————

### **1.1 校园足球网:www.bzxyzq.com**

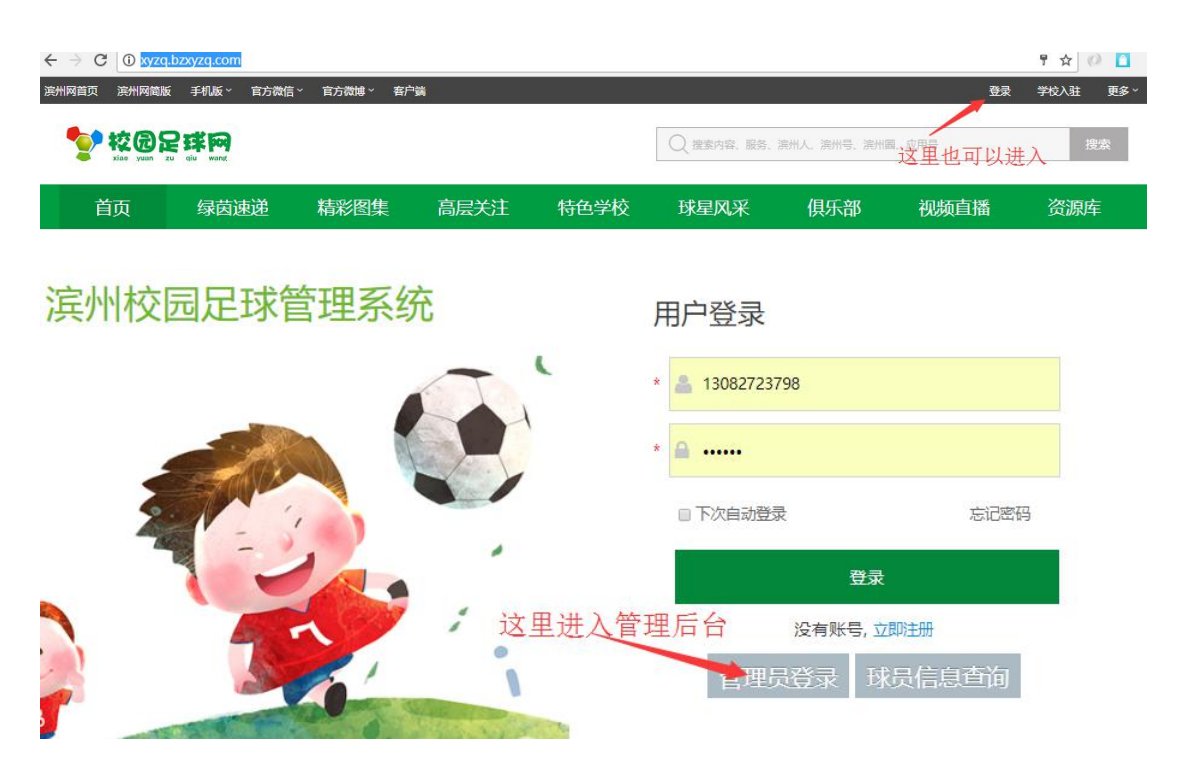

**1.2 管理后台网址[:www.bzxyzq.com](http://www.bzxyzq.com)/admin**

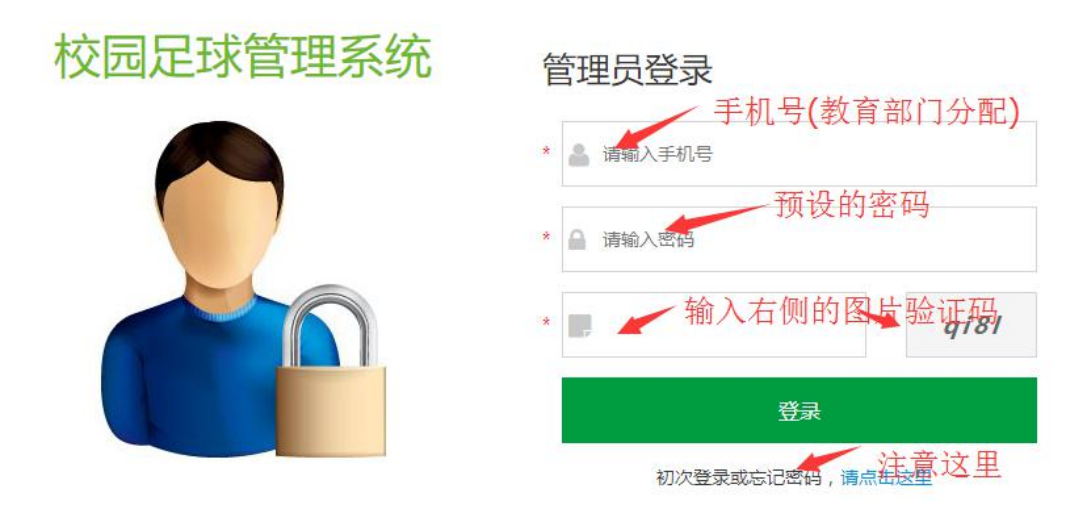

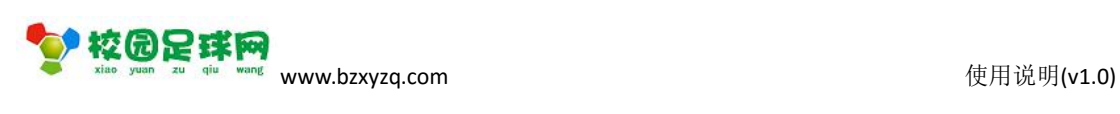

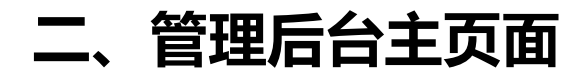

#### $\leftarrow$   $\rightarrow$  C  $\boxed{0}$  www.bzxyzq.com/admin ☆ ◎ □ : ● 欢迎光临, 滨州市校园足球管理系统 **4** 球员管理 ▲ 个人资料 首页 3 球员注册 ●学籍管理  $\ddot{\phantom{0}}$ 心退出 ☑ 公告管理  $\ddot{\mathbf{v}}$ 点击这里:学校管理员可以添加学生球 ■学校列表 员注册信息 11 统计分析  $\checkmark$ ☆ 系统设置 Ù | 山参赛记录 ■ 区域管理

## **2.1 球员注册页面**

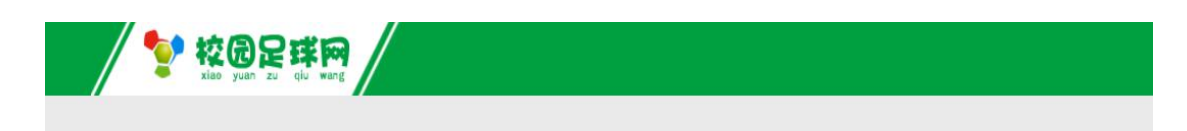

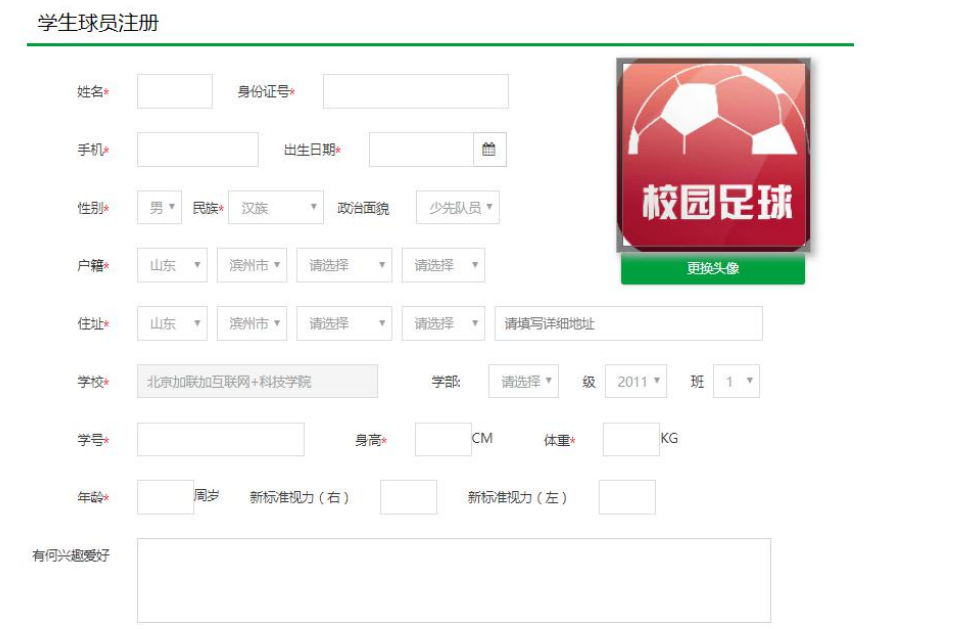

建议更换成学生的真是头像:【更换头像】。

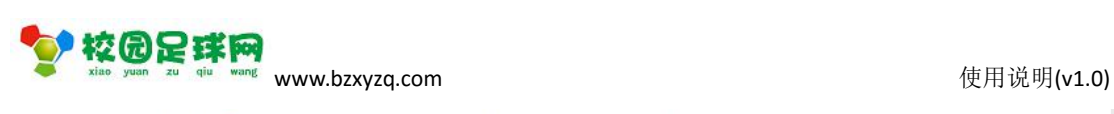

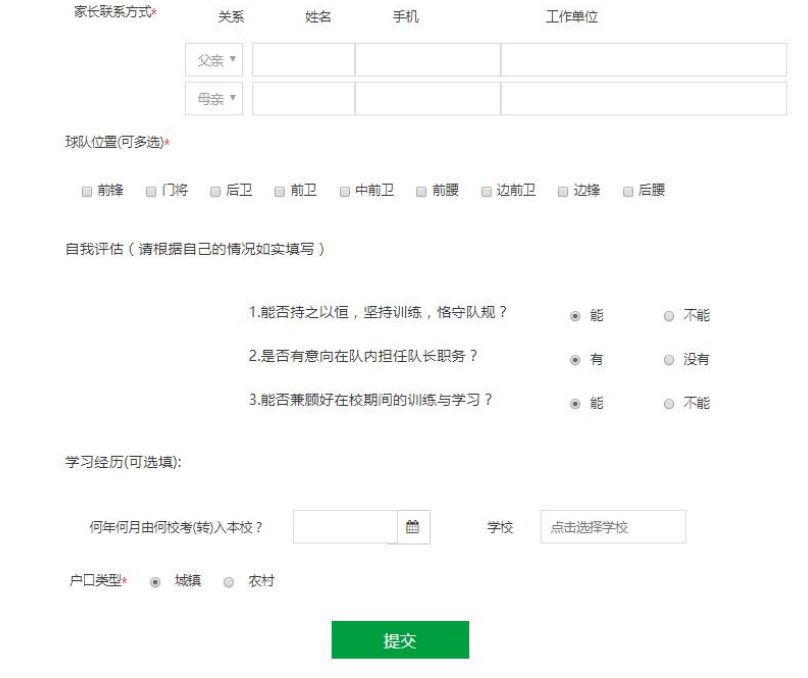

按顺序完成页面项目的填写,【提交】。

## **2.2 球员审核**

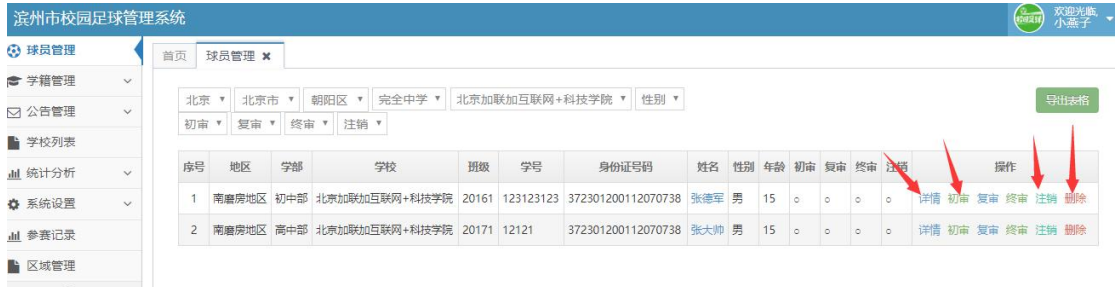

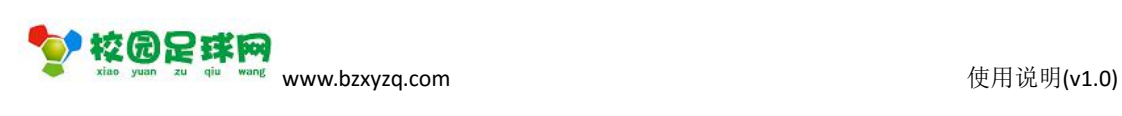

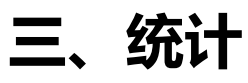

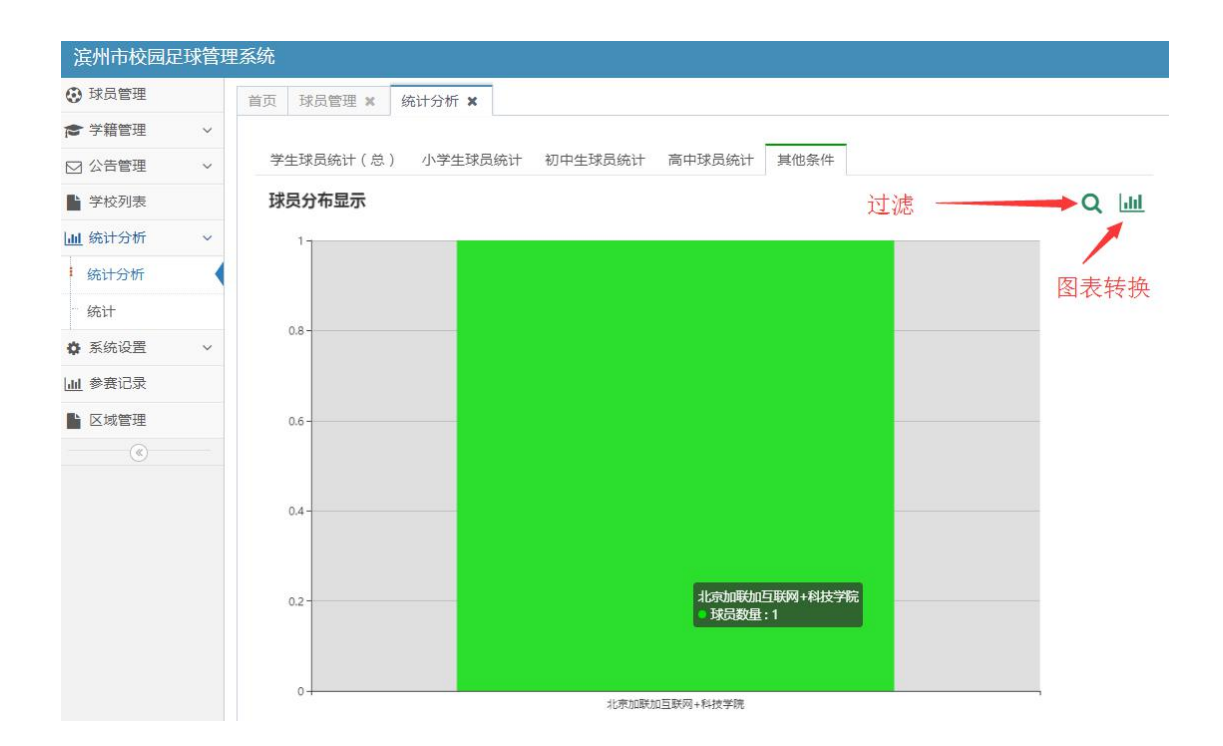

# **四、在线裁判【手机版】**

1、移动端在线统计:www.bzxyzq.com/qctj

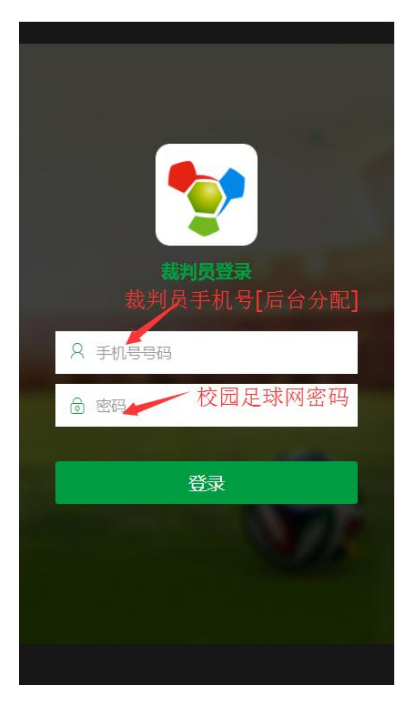

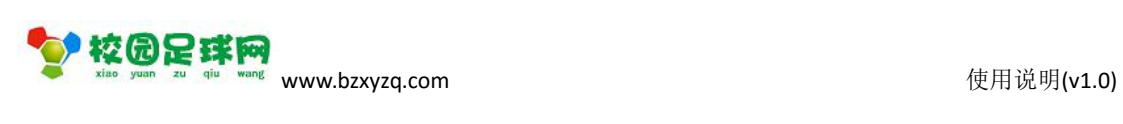

2、功能:

### a) 当前用户的联赛、轮次、场次选择

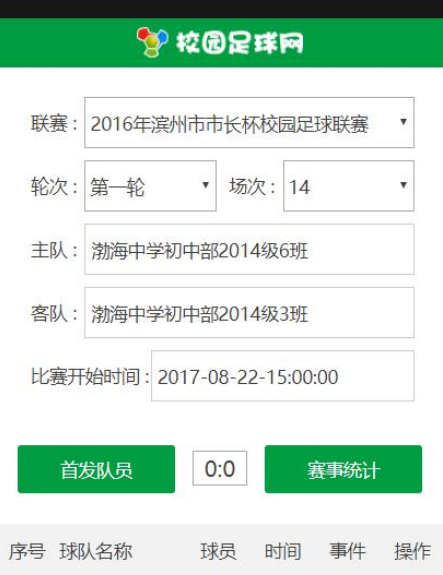

### b) 主客队首发队员选择

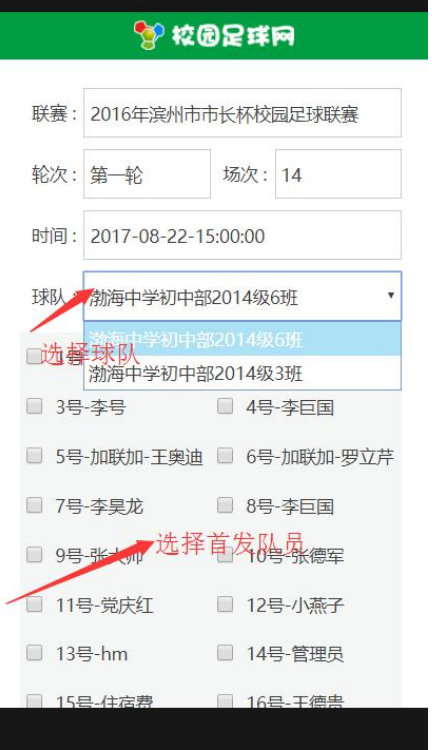

#### 第 6 页 共 7 页

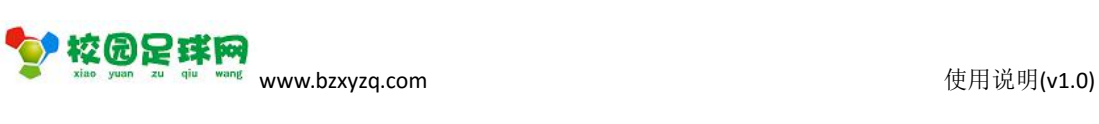

#### c) 主客队场上数据统计

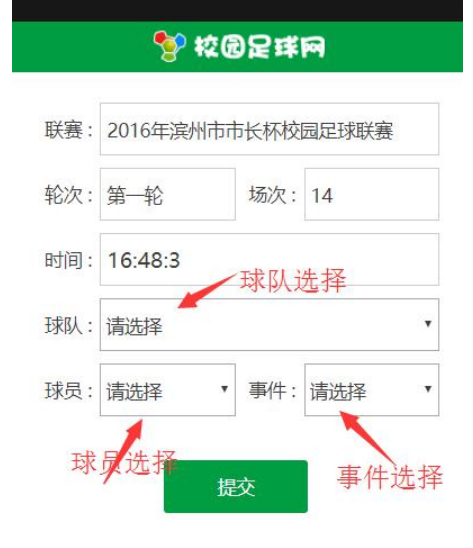

#### d) 比分统计

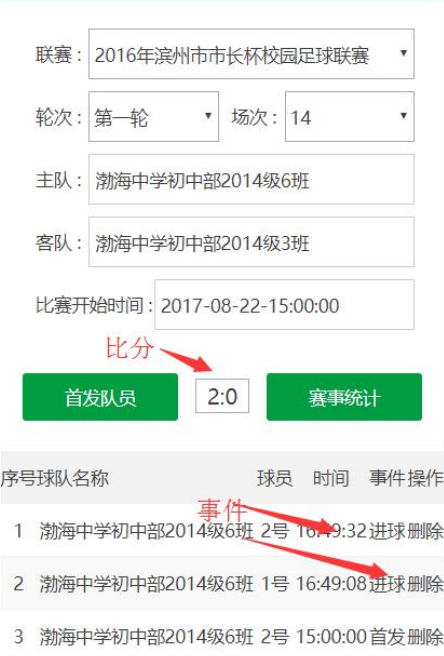

#### 第 7 页 共 7 页